# Information Technology-2

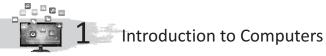

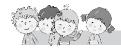

#### Exercise

- A. 1. electronic; 2. multitasking; 3. desktop; 4. notebook; 5. artificial
- **B.** 1. T; 2. T; 3. F; 4. F; 5. F
- C. 1. Desktop; 2. Palmtop; 3. Laptop; 4. Human
- D. 1. b. Palmtop; 2. c. Human; 3. a. Computer
- E. 1. Some computers which we can hold in our hand or put them inside our pocket, are called Palmtop computers.

2.

#### Human

- Needs food to work.
- Has its own brain.
- Works on his own.
- Has emotions and feelings.
- Gets tired and needs rest after work.
- Can take decisions.
- Slow in computing and calculation.

## **Computer Machine**

- Needs electricity to work.
- Has its artificial brain called CPU.
- Needs commands to work.
- Does not have emotion and feelings.
- Never get tired and can work longer.
- Cannot take decisions.
- Fast in computing and calculating.
- 3. They look like a small briefcase. We can carry them with us while travelling.
- 4. Mainframe computers are computers used primarily by large organizations for critical applications; bulk data processing, such as counting of population, industry and consumer statistics, etc.
- 5. Mini, Micro, Mainframe and Super Computer.
- 6. a. It works very fast. b. It never gets bored.
  - c. It never gets tired.
- 7. Desktop, Laptop, Notebook, Palmtop.

## 8.

## Man

- 1. Man has fixed life.
- 2. Man can tired.
- 3. Man is a living thing.

## Machine

- 1. Machines does not have a fixed life.
- 2. Machines does not get tired.
- 3. Machines are non-living things.

## Fun to Do

С.

G.

4.

9.

Do yourself.

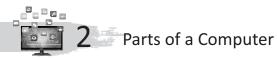

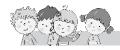

## Exercise

- 1. input; 2. TV; 3. mouse pad; 4. printer; 5. store; 6. front Α.
- Β. 1. b. Monitor
- 2. a. Mouse
- 3. a. Hard disk
- 4. a. Monitor
- 1. KEYB**OA**RD PRINTER
- 2. MONITOR
- 5. DIGITAL
- 7. OUTPUT
  - PROCESSING 10. MOUSEPAD
- **D.** 1. KEYBOARD
  - 4. PRINTER
- 6. KEYS

3.

MOUSE

MOUSE

6. I**N**P**U**T

- 7. DEVICE
- 9. STORAGE
- 10. DISK
- 1. T; 2. T; 3. F; 4. F; 5. T Ε.
- F. 1. Keyboard: It helps us to write in computer.
  - 2. **CPU**: It is the brain of the computer.
  - 3. Monitor: It shows the work done by the computer.
  - Mouse : It is used to give instructions to the computer. So, it is also called 4. an input device.
  - 5. Printer : A printer is used to print the results of work done by the computer.
  - 6. **Floppy**: Floppies are used to store information.
  - 7. Compact Disk : It is used to store information like notes, words and pictures.
  - 8. Input devices : These devices are used to give instructions to the computer.
  - Output device : This device is used to show the result of word done by the 9. computer.
  - 10. Mouse pad: A mouse is kept on a mouse pad.
  - 1. Keyboard ~ 2. Monitor -3. Mouse 👡 4. Printer ----5. Digital Versatile.

Computer-2/8

- 8. T**Y**PEW**RITE**R
  - 2. MONITOR 3.
  - 5. SCREEN
- 8. OUTPUT

H. 1. Keyboard and Mouse

**Keyboard** A keyboard has keys.

 Monitor and Printer Monitor Monitor gives the output on screen.

## Mouse

A mouse does not have keys for typing.

## Printer

Printer gives the output in printed form on Paper.

3. Floppy and Compact Disk

## Floppy

A floppy is rectangular in shape. It can store data in small quantity.

## Compact Disk

A compact disk is circular in shape. It can store data in large quantity.

- I. 1. The three essential parts of a computer are as follows :
  - **Keyboard** : A keyboard is used to give instructions to the computer.
  - **CPU**: It does all the calculation work.
  - **Monitor** : A monitor shows the results of work done by the computer.
  - 2. Keyboard is used to give instructions to the computer, whenever you press a key on the keyboard.
  - 3. When we move the mouse, the pointer points at an object on the screen. Then you can select the object by pressing the mouse button.
  - 4. CPU does all the calculation work.

## Fun to Do

Do yourself.

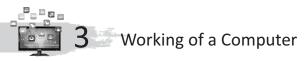

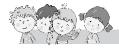

## Exercise

- A. 1. data; 2. CPU; 3. monitor; 4. printer; 5. brain; 6. input; 7. output
- **B.** 1. F; 2. F; 3. T; 4. T; 5. F
- C. 1. IPO cycle: IPO stands for input processing and output.
  - 2. **Input :** The data and instructions that a computer needs to perform any task is called input.
  - 3. **Processing :** The CPU solves the given problem and perform all the calculations. This step is called processing.
  - 4. Data : The text and numbers entered in computer are called data.

- 5. **Instructions :** These tell the computer that what it has to do with the entered data.
- 6. **Output :** The final result that comes after processing is called output.
- 7. **CPU**: CPU is the brain of the computer.
- 8. **UPS**: It supplies the electricity to the computer.
- D. 1. IPO stands for Input, Processing and Output.
  - 2. The CPU solves the given problem and returns the result. This step is called processing.
  - 3. Keyboard, mouse.
  - 4. Monitor.
  - 5. The input to the computer is called data.
- E. 1. All machines perform various tasks using IPO cycle.
  - 2. Computer get input in the form of **text** and **numbers**.
  - 3. The data and **instructions** that a computer needs to perform any task are called input.
  - 4. **CPU** is the brain of a computer.

## Fun to Do

Do yourself.

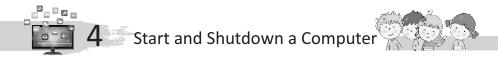

## Exercise

- A. 1. desktop; 2. UPS; 3. CPU; 4. icon; 5. options; 6. Switch off the main power button
- B. 1. CPU 2. DESKTOP 3. ICONS
- **C.** 1. The small pictures that you see on the desktop are called **icons**.
  - 2. The desktop maintains **start** button at the bottom left corner.
- **D.** 1. **Step 1:** Turn ON the main power switch.
  - **Step 2:** Switch ON the UPS.
  - **Step 3:** Switch ON the CPU button.
  - **Step 4:** Switch ON the monitor.
  - 2. The screen appeared on the monitor is called desktop.
  - 3. The small pictures that you see on the desktop are called icons.
  - 4. The desktop also contains a Start button at the bottom left corner. Clicking this button displays a list of options.
  - 5. **Step 1.** Click the **start** button on the desktop.
    - Step 2. Click the turn off computer option.
    - **Step 3.** A small window with three buttons is displayed. Click the **Turn off** button.

A message showing that the computer is shutting down appears on the monitor.

The CPU then turns off.

**Step 4.** Switch OFF the monitor.

- Step 5. Switch OFF the UPS.
- **Step 6.** Switch OFF the main power button.

# Fun to Do

Do yourself.

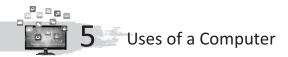

## Exercise

A. 1. songs; 2. records; 3. bills; 4. patients; 5. book; 6. inside; 7. ATM

3

3

3

3

- B. Put a tick for things that a computer can do :
  - 1. Showing films
  - 3. Playing music
  - 5. Mixing water colours
  - 7. Baking a cake
  - 9. Making drawings
  - 11. Booking seats
- **C.** 2. Teachers can make result on it.
  - 3. Police can keep record of all criminals.
  - 4. Shopkeepers use computer to make bills.
  - 5. A computer is very helpful in designing things like clothes, house etc.
- D. 1. There are 500 rupees left in your account, Sir. -
  - 2. Go to the lab during computer period. —
  - 3. Show me the record of this thief.
  - 4. (/I think your blood test shows infection.
  - 5. (Your ticket for the express train will cost rupees 1400.

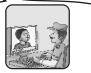

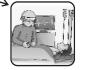

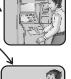

- E. 1. Computers are used at many places like- home, banks, schools, shops, offices etc.
  - 2. A teacher uses it to make test papers, work sheets, results, etc.
  - 3. Police keeps a record of all criminals and helps in tracking them.
  - 4. A shopkeeper uses a computer to make bills.
  - 5. A computer is very helpful in designing many things like clothes, houses, cars, aeroplanes, rockets, machines, etc.

- Playing games
- 4. Washing dishes
- 6. Typing a letter
- 8. Climbing a tree
- 10. Sending an e-mail
- 12. Playing football

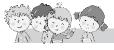

3

3

3

- 6. At homes computer is used for :
  - Playing games.
  - Listening to music.
  - Watching cartoons.
- 7. A computer keeps record of all the bank accounts and changes made in any of them.
- 8. A computer is used to reserve seats and book tickets.

## Fun to Do

- Do yourself.
- Game (Sports) ATM (Bank)

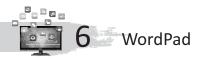

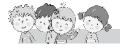

## Exercise

- A. 1. Start button; 2. File menu; 3. Keyboard
- **B.** 1. T; 2. F; 3. T

| C. | Steps to open WordPad | Steps to Save a file |
|----|-----------------------|----------------------|
|    | Click Start           | Click <b>File</b>    |
|    | Click All Programs    | Click Save           |
|    | Click Accessories     | Type Any name        |
|    | Click Wordpad         | Click save           |

- D. 1. Menu bar: It has different menus to perform different actions.
  - 2. Tool bar: It has different tools to perform different actions.
  - 3. Text area: It is the big white space to type text.
  - 4. **Cursor :** It is the blinking line on the text area.
  - 5. Saving a file: Storing the work in the computer is called saving file.
  - 6. **Typing text :** We can enter text in wordpad by simply using the keys of the keyboard.
  - 7. **Opening a file :** To open a file we have already saved.
  - 8. **Closing wordpad :** After finishing the work, we close the wordpad program.
- E. 1. Has different menus.
  - 2. Has different tools.
  - 3. A big white space to type text.
  - 4. Blinking line.
  - 5. Having keys.
- F. 1. MS Paint 2. Menus 3. blinking 4. wordpad 5. Text
- **G.** 1. Text area is the big white space to type text.
  - 2. Storing the work in computer is called saving.
  - 3. Word pad
  - 4. Menu bar

- 5. Cursor is the blinking line on the text area.
- 6. Wordpad
- H. 1. Wordpad is used to write letters and stories.
  - 2. How to open word pad :
    - **Step 1** : Click on start button.
    - **Step 2** : Click all programs.
    - **Step 3** : Click Accessories.
    - **Step 4** : Click word pad. Word pad screen is displayed.
  - 3. Parts of word pad window : Menu bar, Tool bar, Text area, Cursor
  - 4. To save the file, follow the given steps :
    - **Step 1** : Click file menu on the menu bar.
    - **Step 2** : Click Save option.
    - **Step 3** : In the file name box type any name for your work.
    - **Step 4** : Click save button.
  - 5. Opening your saved work :
    - **Step 1** : Click the File menu on the menu bar.
    - **Step 2** : Click the open option.
    - **Step 3** : Click the file you want to open.

The file gets selected.

- **Step 4** : Click open button.
- 6. Closing the word pad program. After finishing your work, close the word pad program.
  - **Step 1** : Click File menu.
  - **Step 2** : Click Exit option.
- 7. Toolbar has different tools to perform different actions.

## Fun to Do

Do yourself.

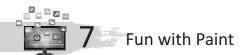

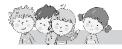

## Exercise

- **A.** 2.7; 3.3; 4.3; 5.3; 6.3; 7.3; 8.7; 9.7; 10.3
- **B.** Rectangle tool; Ellipse tool; Pencil tool; Line tool; Brush tool; Fill with colour tool; Eraser tool; Text tool
- C. 1. MSWindows 2. three 3. tools 4. Pencil
  - 5. figures, objects.
- D. 1. Follow these steps to open paint in windows :
  - **Step 1** : Click the start button.
  - **Step 2** : Select the programs menu.
  - **Step 3** : Select Accessories you will notice a list of option.

Computer-2/13

**Step 4** : Click on the paint option.

A screen will appear on clicking paint. The paint window is divided into three parts.

- There are many tools in the tool box : Pencil tool, Eraser tool, Brush tool, Ellipse tool, Line tool, Rectangle tool, Full with colour tool.
- 3. The use of Eraser tool is to erase any part of the picture.
- 4. It is used to select the desired colour from the colour box.

# Fun to Do

Do yourself.

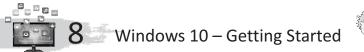

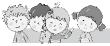

## Exercise

- A. 1. Windows; 2. taskbar; 3. icons; 4. desktop
- **B.** 1. T; 2. F; 3. T; 4. T
- C. 1. TASKBAR 2. WINDOWS 4. APPLICATION 5. BUTTONS
- 3. ICONS
- **D.** 1. Just click **anywhere** to go to the user accounts.
  - 2. Windows desktop is **operative system**.
  - 3. The **taskbar** is a long rectangular strip at the bottom of the screen.
- E. 1. It shows all the windows that are opened but minimized.
  - 2. Latest version of windows operating system.
  - 3. It facilitates an easy way to find files or documents with a keyword.
  - 4. You will get a Welcome Screen with the time and date after installing and upgrading your windows.

# Fun to Do

Do yourself.